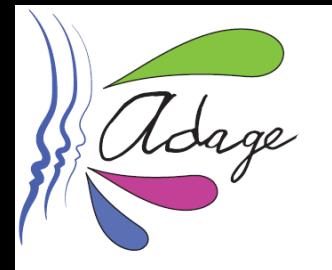

**Tutoriel de recensement du « Printemps des poètes »**

**Pourquoi recenser votre participation au « printemps des poètes » sur l'application ADAGE ?**

✓ pour **inscrire cette participation au parcours d'éducation artistique et culturelle** de chacun de vos élèves et ainsi permettre la mise en place d'un **parcours cohérent d'éducation artistique et culturelle** de vos élèves.

✓ pour **valoriser** cette participation sur ADAGE et **créer de l'émulation positive** : les projets et actions recensés sont en effet visibles par tous enseignants de l'académie (selon le profil : onglet **« Rechercher » OU** onglet **« Recensement » puis "Découvrir des projets"**).

✓ pour permettre à chef d'établissement d'obtenir les informations nécessaires au **pilotage du volet culturel** de votre établissement scolaire.

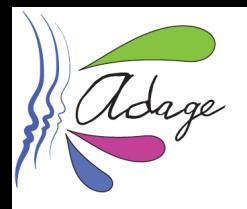

# **Informations préalables**

**ADAGE est accessible, sur [ARENA](https://si.ac-strasbourg.fr/), onglet "Scolarité du 2nd degré", rubrique "Application dédiée aux parcours éducatifs".**

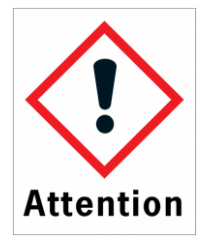

**Pour recenser une action ou un projet sur ADAGE, vous devez posséder le profil « rédacteur de projet ».**

## **Pour obtenir ce profil, vous avez deux possibilités :**

**1. Demander à votre chef d'établissement de vous accorder ce profil. Cette procédure, réalisée en quelques clics, est explicitée dans la vidéo disponible [ICI](https://youtu.be/YjtAUbCE1VM).**

**2. Demander** *via* **ADAGE le profil « rédacteur de projet » : une fois connecté(e) à ADAGE, cliquez sur « Mon compte »**

**puis,**

- **- cliquez sur "Demander un accès"**
- **- dans "périmètre", sélectionnez "Établissement"**
- **- dans "zone", indiquez le nom de votre école/établissement.**
- **- enregistrez !**

**Votre chef d'établissement reçoit un mail lui demandant de valider votre demande.**

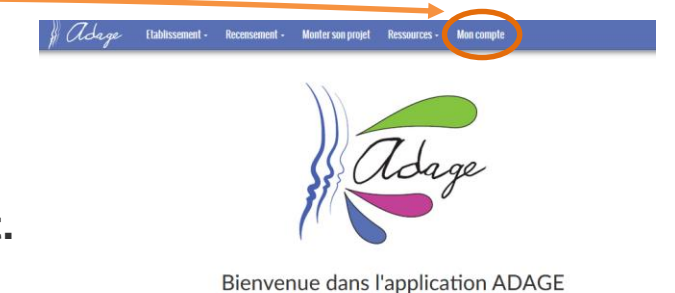

Application Dédiée A la Généralisation de l'E ducation artistique et culturelle

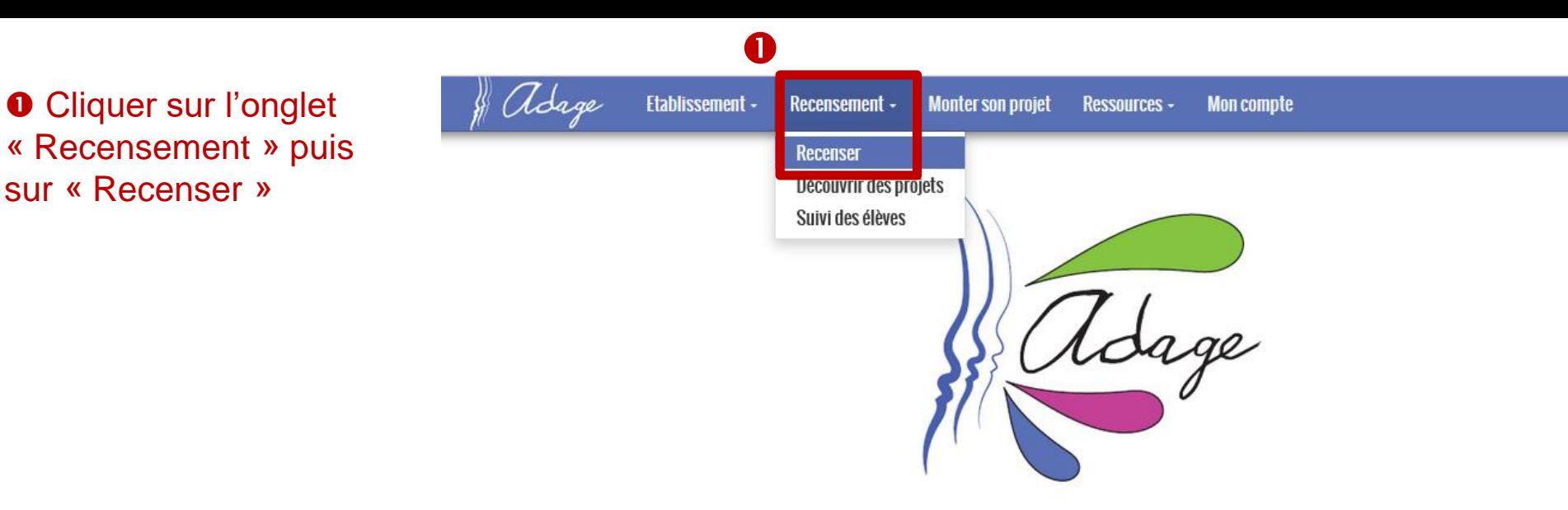

sur « Recenser »

**Bienvenue dans l'application ADAGE** 

Application Dédiée A la Généralisation de l'Education artistique et culturelle

**O** Cliquer sur le « + » de l'onglet bleu « Projets d'éducation artistique et culturelle »

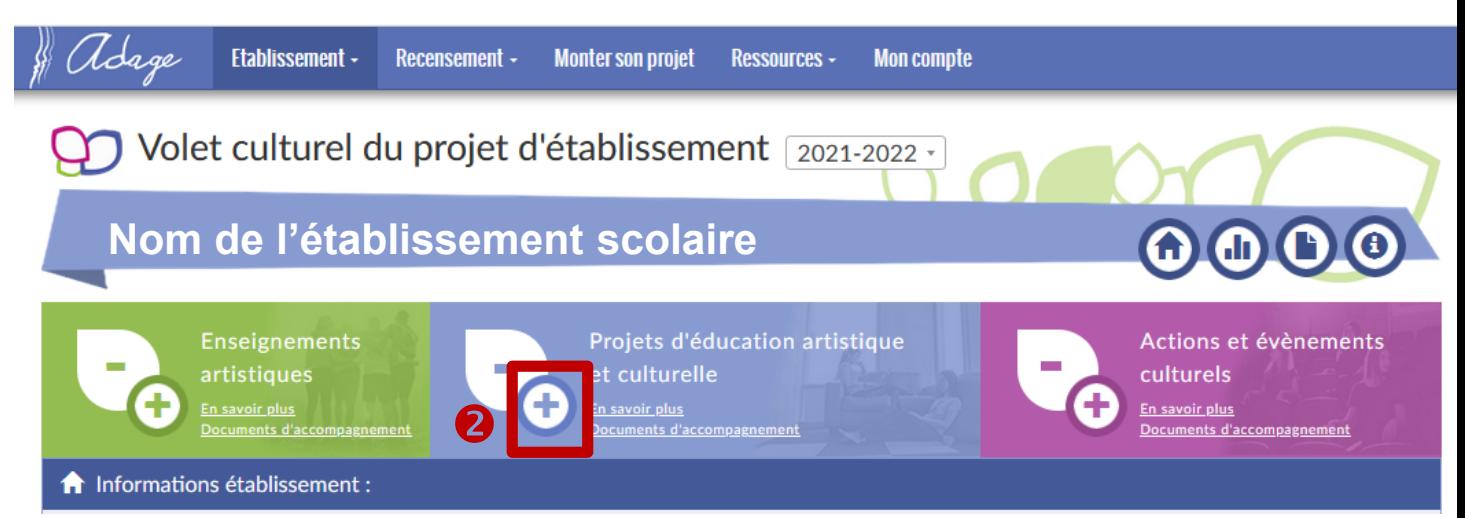

### *Pour information :*

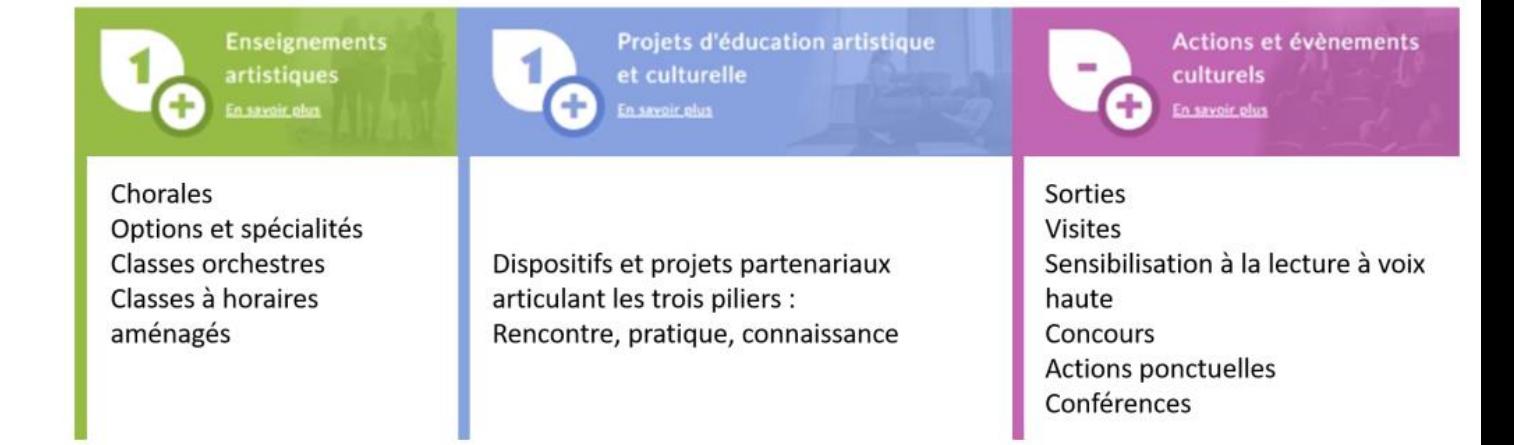

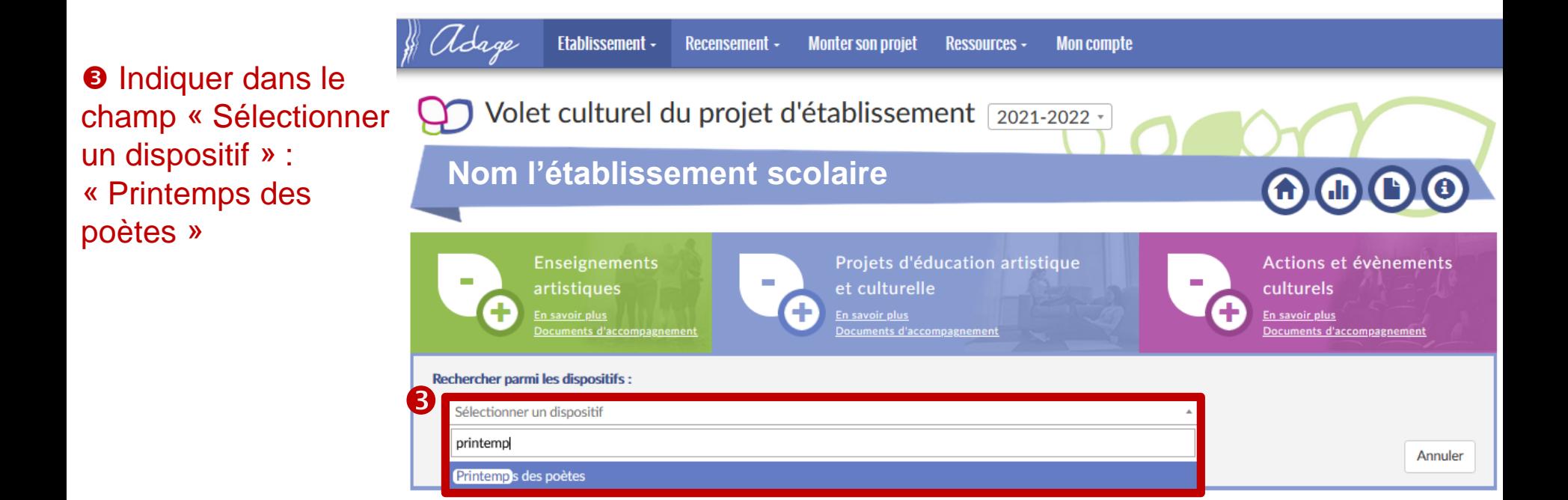

#### **O** Cliquer sur « Continuer avec ce dispositif »

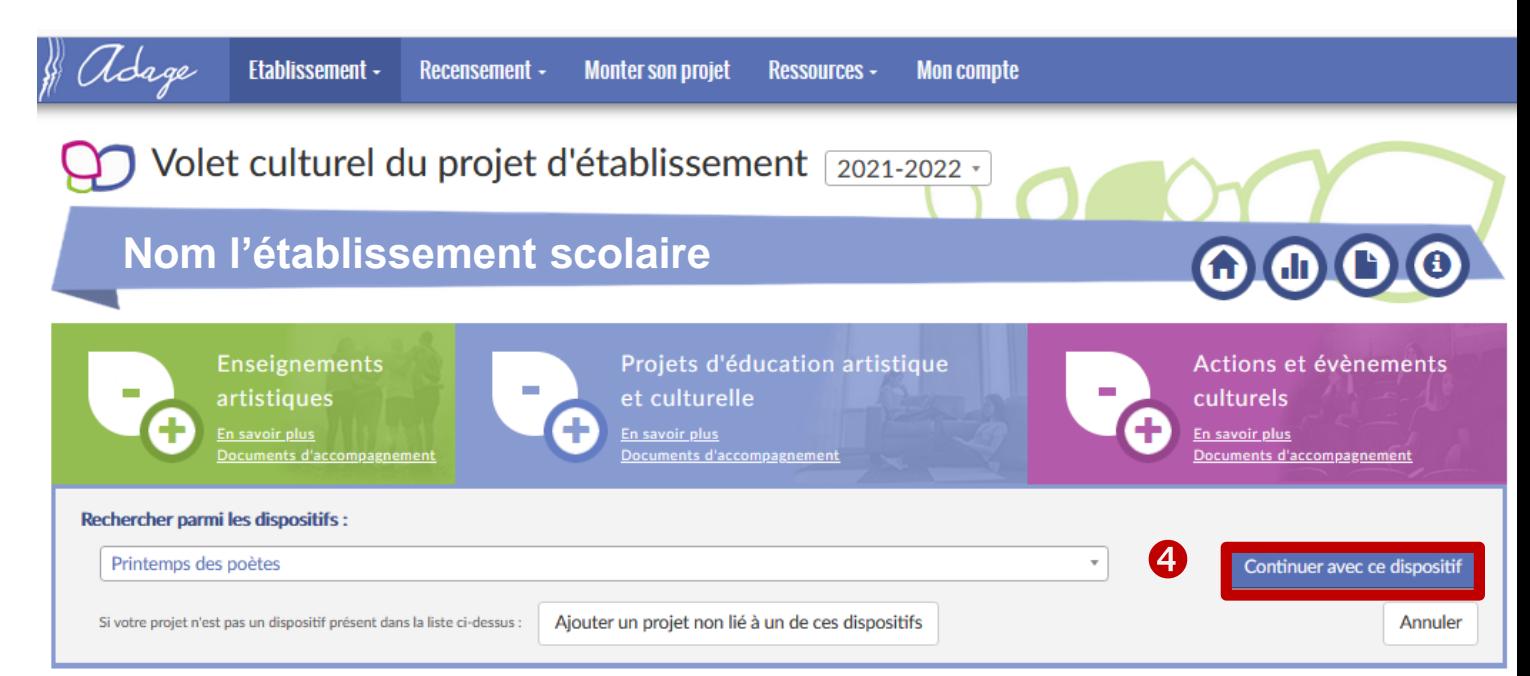

#### $\Theta$  Compléter la fiche de synthèse.

\* : champs qui doivent obligatoirement être renseignés

« Mon projet » : indiquer un titre à votre projet

« Priorités pédagogiques » : sélectionner *a minima*  « Appréhender des œuvres et des productions artistiques », « Concevoir et réaliser la présentation d'une production » et *«* Cultiver sa sensibilité, sa curiosité et son plaisir à rencontrer des œuvres »

« Classes engagées » : voir diapositives suivantes

« Domaines » : sélectionner « Univers du livre, de la lecture et des écritures »

« Actions pass Culture » : possibilité, pour les établissements scolaires, de lier une offre pass Culture (à condition qu'elle ait été préréservée au préalable)

« Bilan » : présenter les plusvalues pédagogiques du projet.

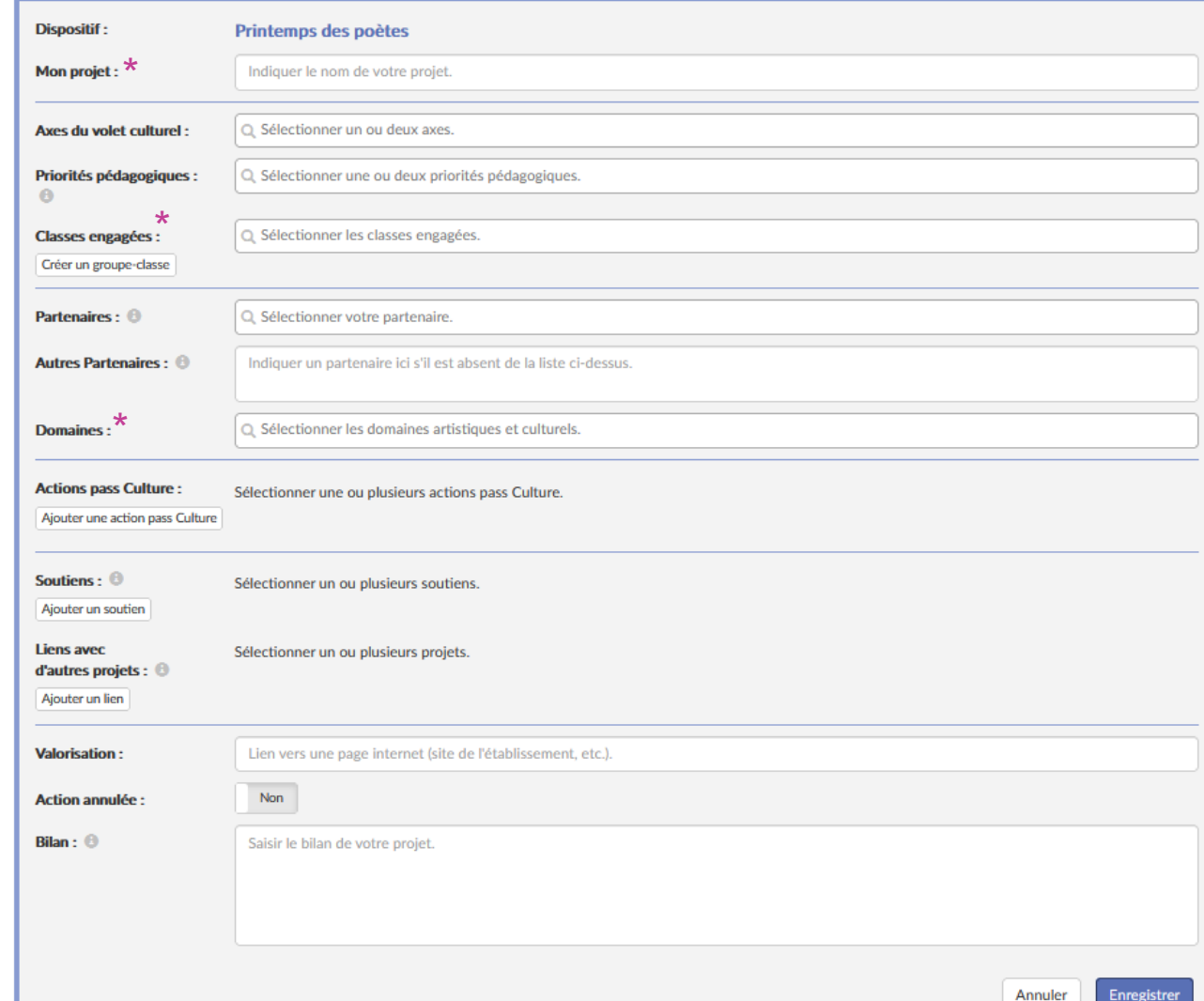

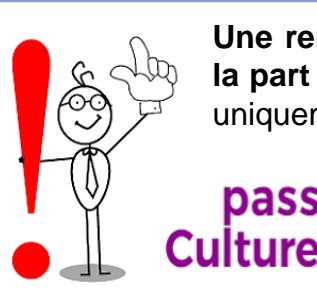

pass.

**Une rencontre avec un poète peut être financée dans le cadre de la part collective du pass Culture** (pour les classes de 4 <sup>e</sup> à terminale uniquement).

Possibilité de pré-réserver une offre en indiquant dans le moteur de recherche pass Culture d'ADAGE : « Printemps des poètes »

Pour plus d'informations sur la procédure pour préréserver une offre pass Culture, cliquer [ICI](https://www.ac-strasbourg.fr/fileadmin/pedagogie/daac/Pass_culture_scolaire/Tuto_saisir_une_offre_pass_culture.pdf)

## Classes engagées

**O** Cliquer « Créer un groupe-classe »

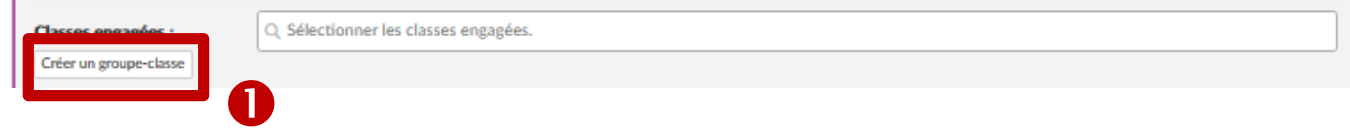

**O** Donner un nom au groupe que vous allez constituer **8** Sélectionner le(s) enseignant(s) impliqué(s) dans le projet **O** Cliquer sur « Sélectionner une classe »  $\Theta$  Puis, cliquer sur la classe concernée dans le menu déroulant

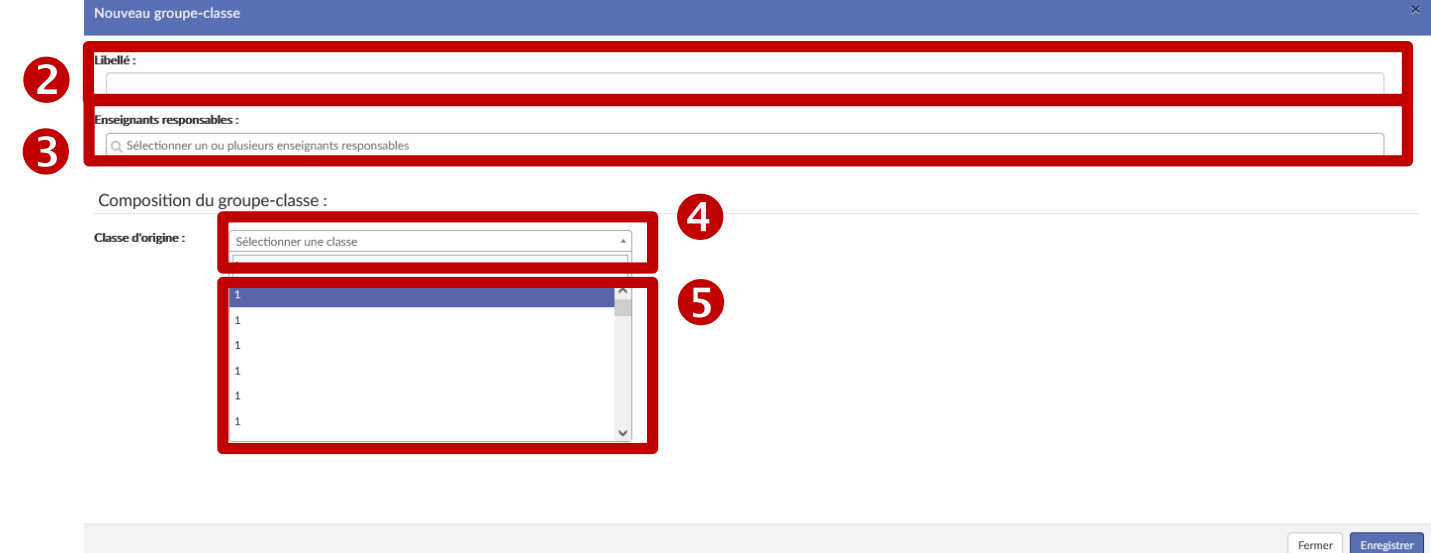

#### **6** Sélectionner les élèves concernés par le projet :

- cliquer sur la case située à gauche d' « Élève non inscrit » si toute la classe est concernée ;
- cliquer sur la case située à gauche du « Nom » et « prénom » des élèves concernés si seulement certains élèves sont concernés.

 $\bullet$  Cliquer sur la flèche  $\rightarrow$ pour inscrire les élèves. **<sup><sup>O</sup>** Enregistrer.</sup>

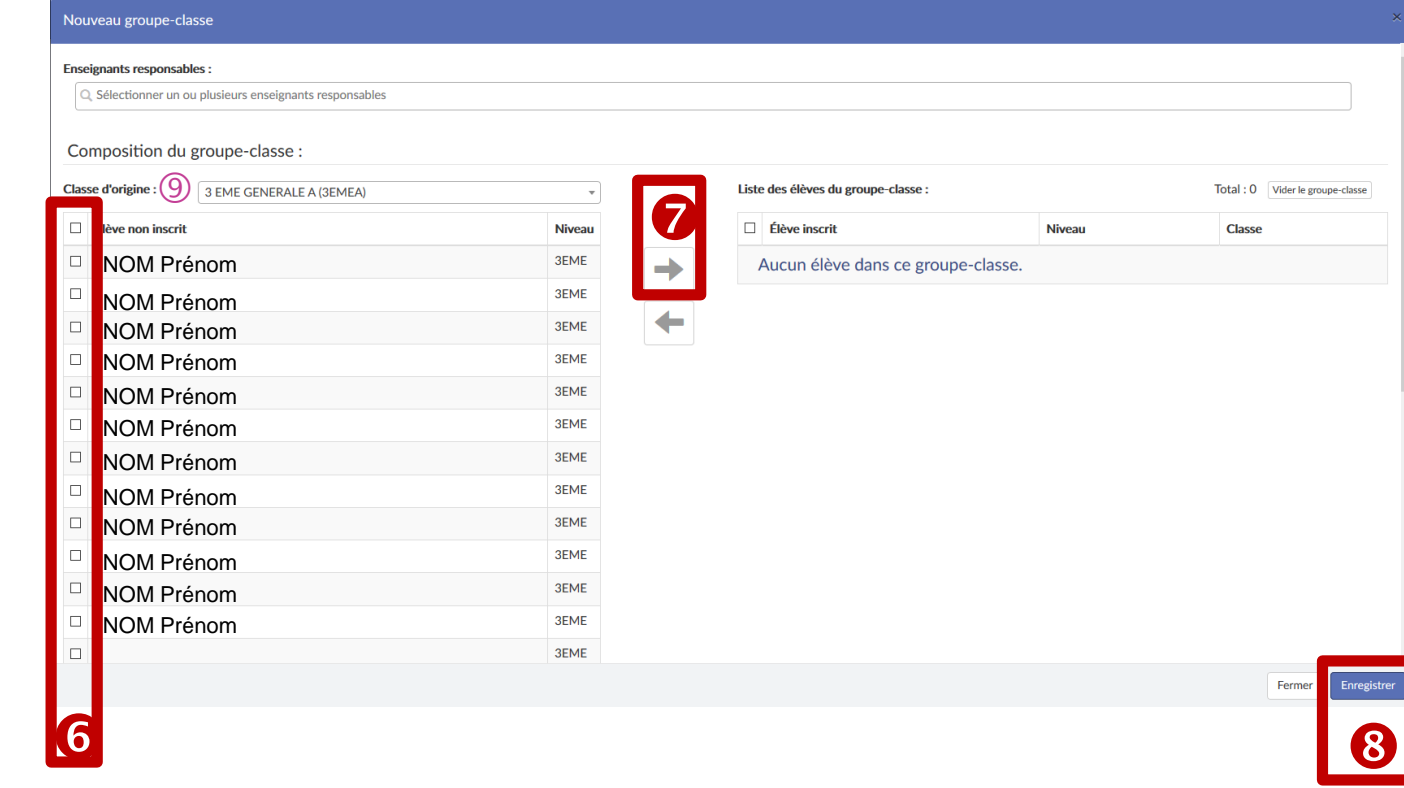

#### *Remarque :* **si des élèves d'une (ou plusieurs) autre(s) classe(s) sont concernés :**

- **reproduire (autant de fois que nécessaire) les étapes de 1 à 8 ;**
- **OU possibilité de sélectionner en une fois des élèves de plusieurs classes dans la limite de 40 élèves : pour cela, changer, autant de fois que nécessaire, la « classe d'origine » au niveau de cette page en**  sélectionnant les élèves concernés <sup>o</sup> en en les inscrivant  $\bullet$ . Ne pas oublier d'enregistrer  $\bullet$ !